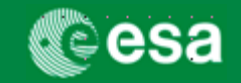

This is a Quick Guide how to submit an Invoice and, as a self-standing document, a Milestone Achievement Certificate (Confirmation) in a few steps.

For more detailed information on how to execute this process, please refer to the work instructions, where a step-by-step instruction is provided on how to issue these objects. If you still have questions please refer to the FAQ"s for suppliers where the most Frequently Asked Questions are provided with answers and screenshots, if applicable.

## **Jargon Busting – esa-p Terms**

## **esa-p Terms**

- **Milestone Achievement Certificate (MAC) = External Confirmation**. This object reflects the achievement of a milestone (or a part of it) .
- **Purchase Order** In esa-p both ESA contracts and ESA Purchase Orders are equally referred to as "Purchase Orders
- **Order Collaboration**  When accessing the esa-p portal there are 3 main tabs available. The order collaboration tab contains the hyperlinks to create MAC/Confirmations and Invoices.

#### **Log in**

First thing to do:

**LEED AND SUPPLIER** 

- Login on the new esa-p system by opening the following URL: [http://esa-p.sso.esa.int](http://esa-p.sso.esa.int/)

In the new esa-p portal you can still use the same user and password you were currently using in EFIS

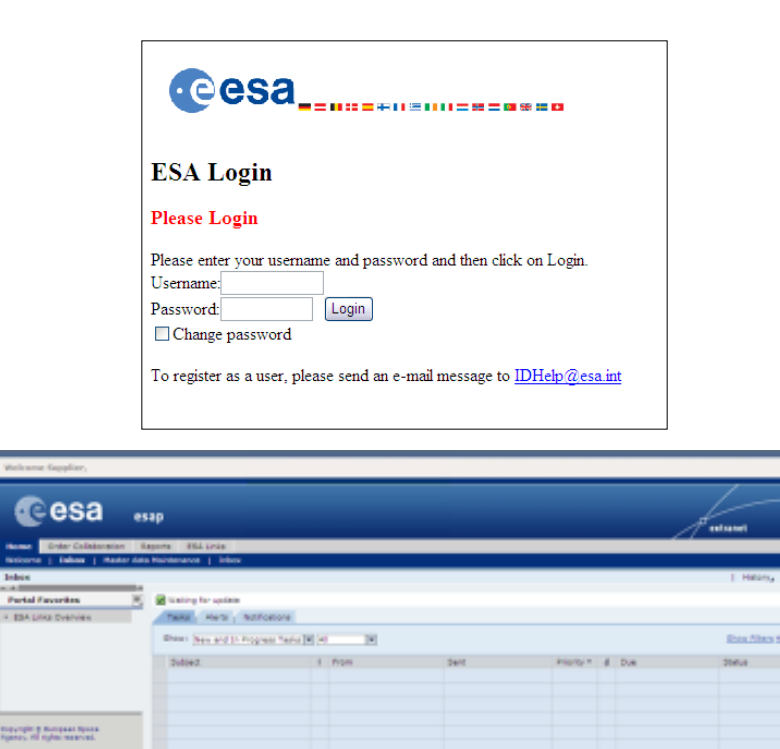

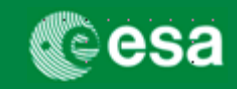

# **1. Navigate to: Create MAC or Invoice**

When accessing the 'Order Collaboration' tab you will have the possibility to create the objects "External Confirmation" (=MAC/Confirmation) and "Invoice".

When clicking one of these links a separate screen will open where you can enter your data.

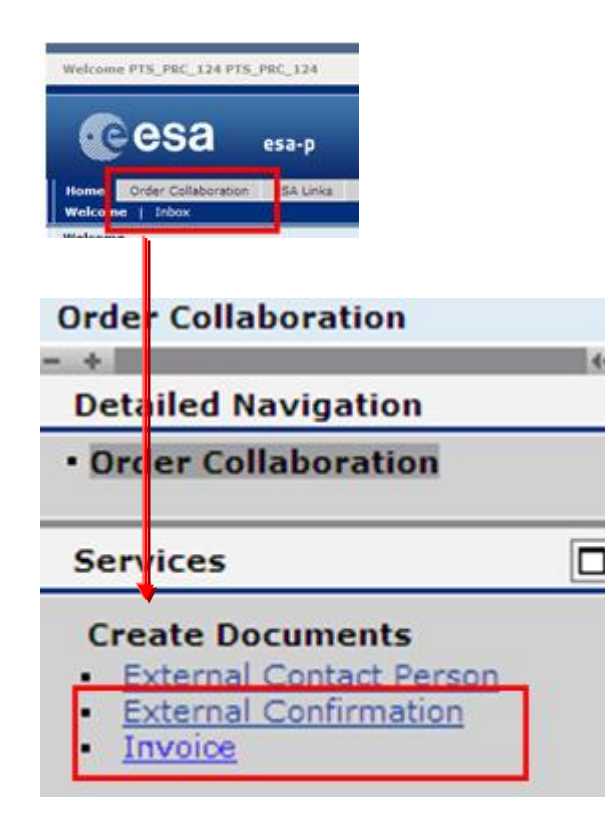

## **2. Enter Purchase Order Number (+ click "Add")**

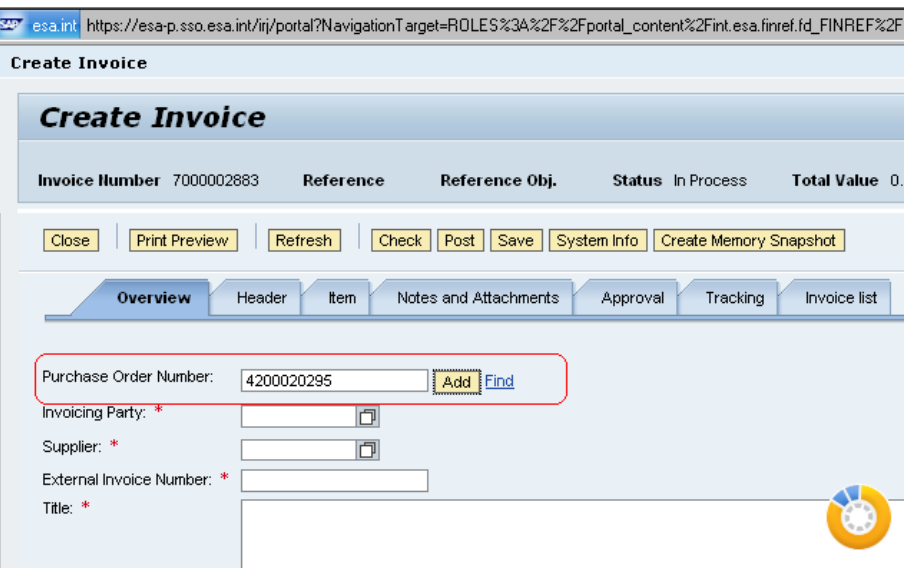

#### **Why click "Add" button?**

Click Add to inherit all open milestones from the contract and to link the invoice to the contract.

#### **If you don"t know the Purchase Order Nbr:**

Query it via Find link

#### **For ongoing ESA contracts (issued before 2010):**

The old contract number is inherited in the new nbr: if the ongoing contract number was  $c$ XXXXX (= $c+5$ digits), then your new esa-p contract number is 42000XXXXX (10 digits, starting with 42000).- Example: c12345 became 4200012345

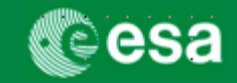

## **3. Select the Milestone within the PO against which the MAC or Invoice shall be created**

By default, all open milestones are included when creating an invoice. To select only one line, click "Exclude All" button and include only the line item which you want to post the invoice against.

*<u>Exclude All</u>* Include V **Create Invoice** Invoice Number 7000029160 Reference Reference Obj. 4000101807 Status In Process Total Value 0,00 EUR Supplier ASTRIUM GMBH- BUSINESS DIVISION **Invoicing Party ASTRIUM GMBH- BUSIN** Close Refresh Check | Post | Save Overview Notes and Attachments Government Procurement Purchase Order Number: Total Value (Gross)/Currency: Add Find 0,00 EUR 日 Cale Balance: **Invoicing Party: \*** 1000004288 ASTRIUM GMBH- BUSINESS DIVISION 400.00 **Total Tax:** Supplier: \* 0,00 Calculate Total 1000004288 ASTRIUM GMBH- BUSINESS DIVISION **Incidental Costs:**  $0,00$ External Invoice Number: \* **Payment Terms:** 30 days for external vendors Title: **TRAINING CONTRACT TITLE** Part. Bank: n Awaiting approval Sub-status: **Invoice Name: Invoicing Date:**  $\mathbb{F}$ **1 Invoice Recipient:** ESA - European Space A... **2** $\blacktriangledown$  Items Details | Add Item 4 | Copy | Paste | Duplicate | Delete | | Include All **Filter** Exclude All Include Product ID Line Number Type Description **Product Category** Purchase Order Item Ouantity Unit Price / Unit Currency Price Unit Net Value Tax  $\blacksquare$ Invoice SubSub - MS1 (FFP + 10% Esc) Z001 4000101807 0000000023  $0^{96}$ 2.200,00 EUR 100  $0,00$  Tax  $\overline{\mathbf{v}}$ SubSub - MS2 (FFP + 10% Esc) Z001 4000101807 0000000024  $0 - \%$ 2.200.00 EUR 100  $0.00$  Tax  $\cdot$  2 Invoice  $\overline{\mathbf{v}}$ 4000101807 0000000026  $0 - \%$  $0,00$  Tax  $+3$ Invoice SubSub - Services Z001 4.000,00 EUR 100  $\cdot$  4  $\overline{\mathbf{v}}$ Invoice SubSub - Incentive Fee 10% Z001 4000101807 0000000027 100 % 400,00 EUR 100 400,00 Tax  $\epsilon$   $\leq$  $\overline{\textbf{v}}$ Z001 4000101807 0000000029  $0 - \%$ 100 **Invoice** SubSub - MS1 (FFP)  $2,000,00$  FUR  $0.00$  Tax  $\cdot$  6  $\overline{\textbf{v}}$ Invoice SubSub - MS2 (FFP) Z001 4000101807 0000000030  $0<sup>9</sup>$ 2.000,00 EUR 100  $0.00$  Tax  $\overline{\mathbf{v}}$ Z001 4000101807  $0 - \%$ 100  $+7$ Invoice SubSub - MS1 (FFP) 0000000032 2.000,00 EUR  $0,00$  Tax  $\cdot$  8  $\overline{\textbf{v}}$ SubSub - MS2 (FFP) Z001 4000101807 0000000033  $0 - \%$ 2,000,00 EUR 100  $0.00$  Tax Invoice  $\Box$ Invoice  $0.000$ 0,00 EUR  $\Omega$  $0,00$ Ŀ.  $\Box$ Invoice  $\tilde{\phantom{a}}$  $0.000$  $0,00$  $\Omega$  $0,00$ **Total Value** Ta: **Total Value (** Close Refresh Check Post Save Б

FINREF | Page 3

European Space Agency

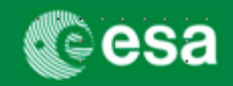

# **4. FOR INVOICE (part 1): Complete mandatory fields marked with an asterisk / highlighted in red**

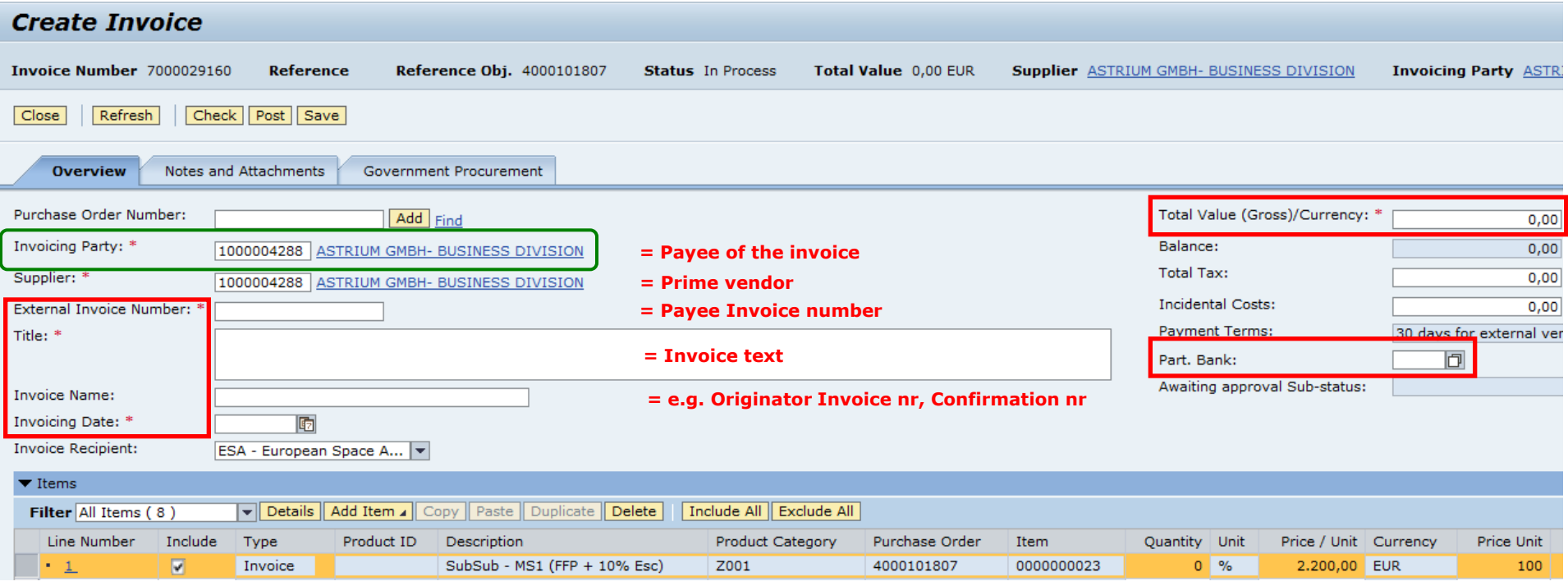

#### **Attention**:

The fields "Supplier" (=Prime Contractor) AND "Invoicing Party" (Payee of the invoice) are always automatically defaulted to the Prime. This is correct when the invoice is payable to the Prime. For invoices against a Milestone of a sub-contractor to be paid directly by ESA to this sub-contractor, this default setting is by default wrong and has to be changed to the correct payee of the invoice (click "CHECK" button to see the correct Invoicing Party # in the error message).

**Title Field usage:** It is recommended to also copy the Description of the milestone (line number) into the invoice title field.

**Invoice Name:** Although not mandatory, it is strongly recommended to enter an identifier for this invoice (e.g. Originator Invoice nr or Confirmation nr)

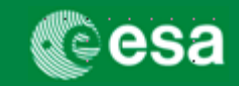

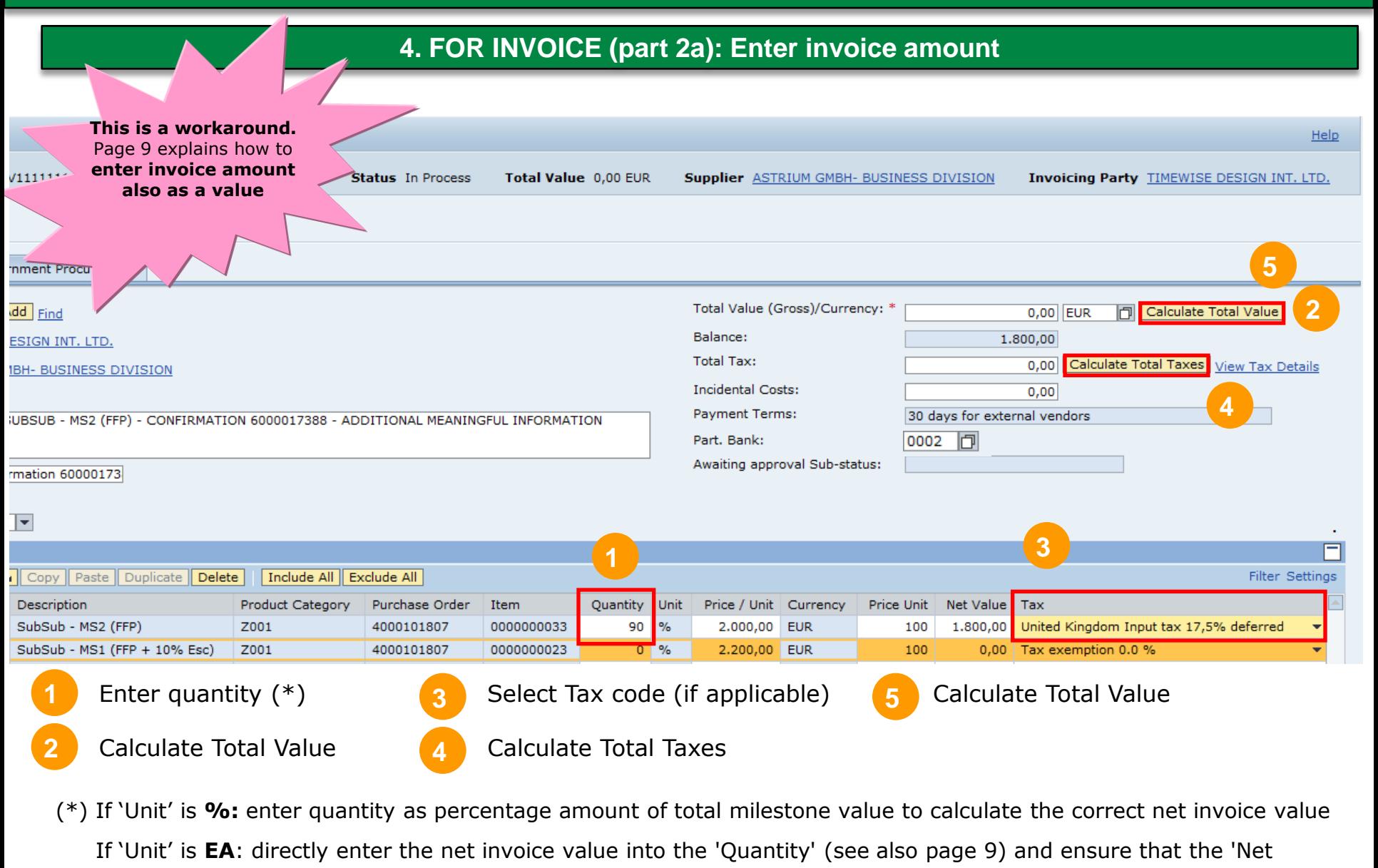

Value' is aligned to the quantity field.

FINREF | Page 5

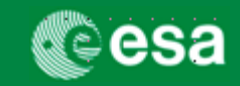

#### **4. FOR INVOICE (part 2b): Enter invoice amount (% of milestone)**

In case you need to invoice a partial amount which is not precisely attainable by entering a % quantity

amount (max. 3 digits!), please see the following example:

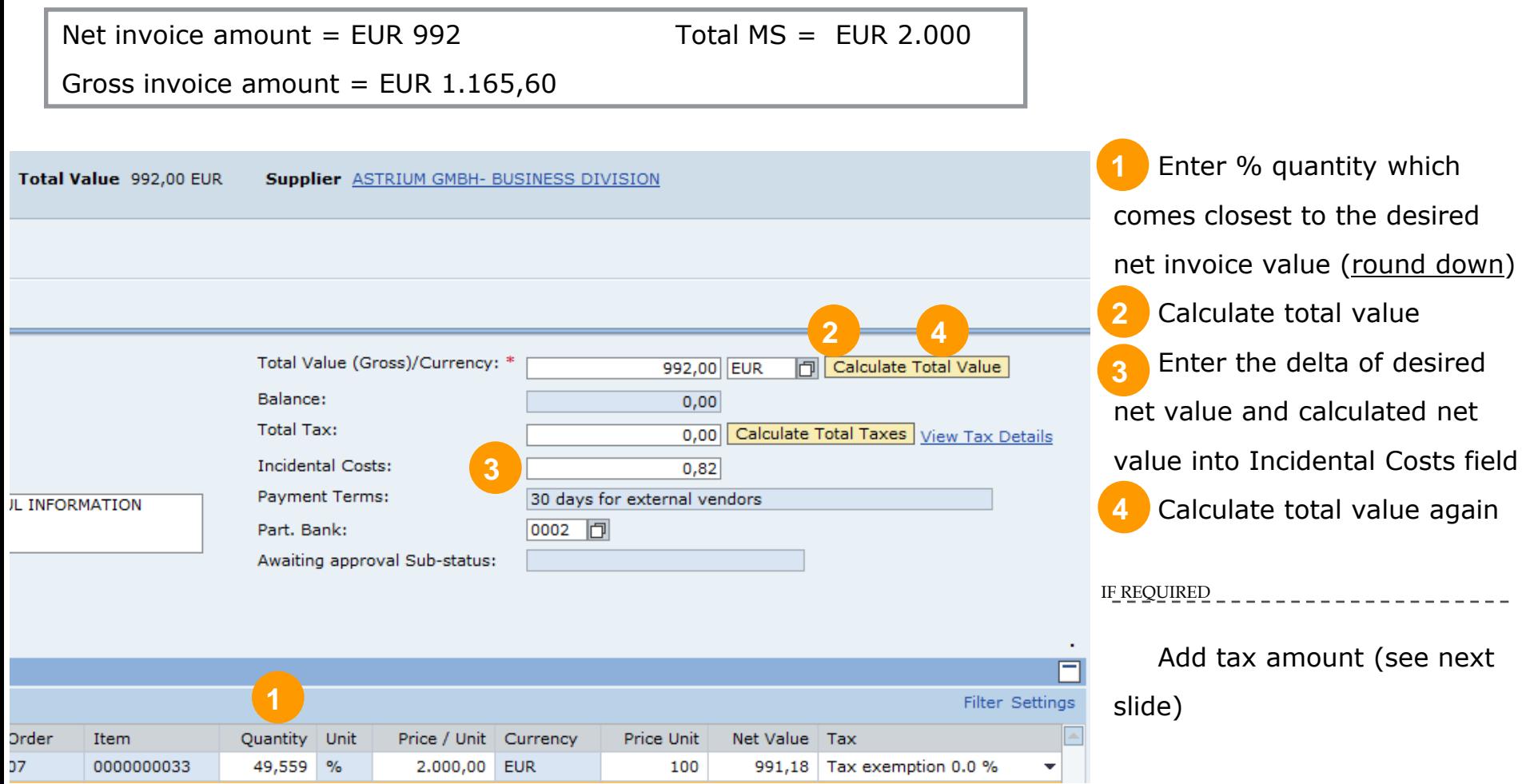

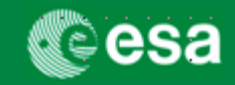

# **4. FOR INVOICE (part 2c): Enter invoice amount (% of milestone)**

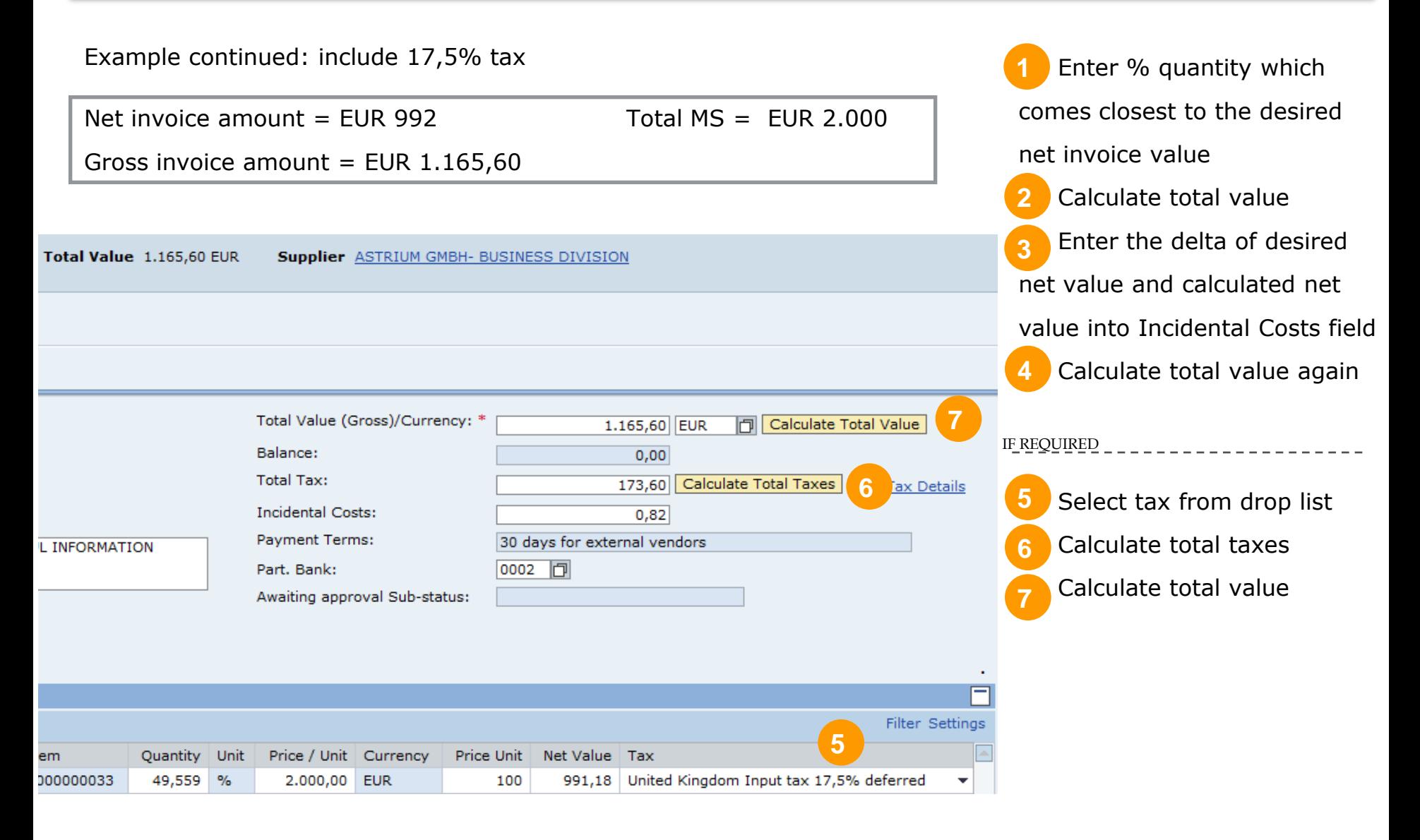

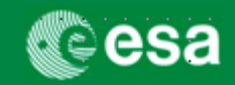

## **4. FOR MAC: Complete mandatory fields marked with an asterisk**

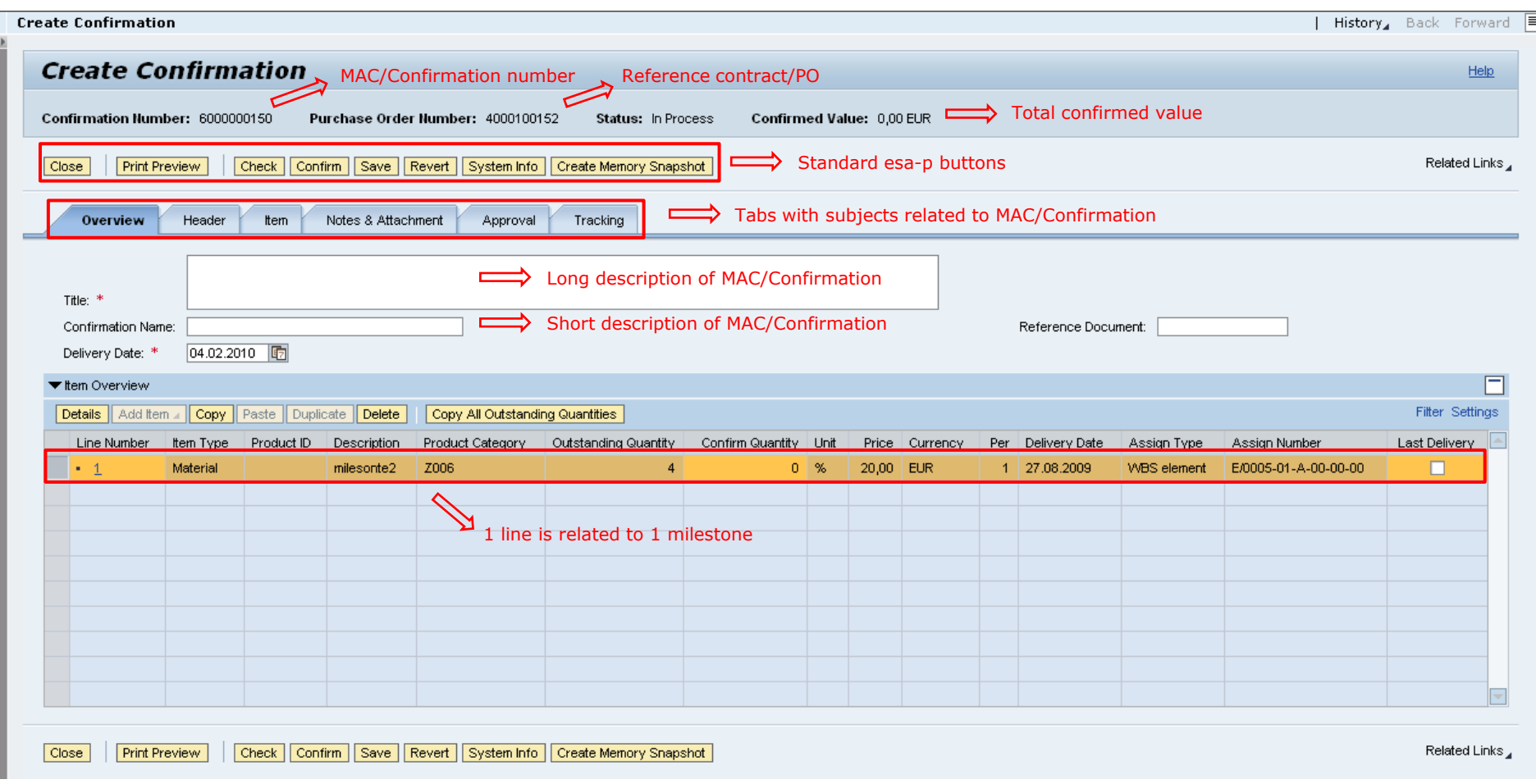

#### **Tip "Reference Document":**

Into the non-mandatory "Reference Document" field you can enter additional information which will be displayed to the

approver in the inbox (examples: Invoice #; Contract# + contract line item#; Supplier; Project; etc.)

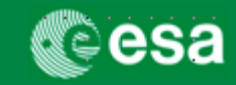

# **4. Invoicing/ Confirming of milestone with Unit of Measure "EA"**

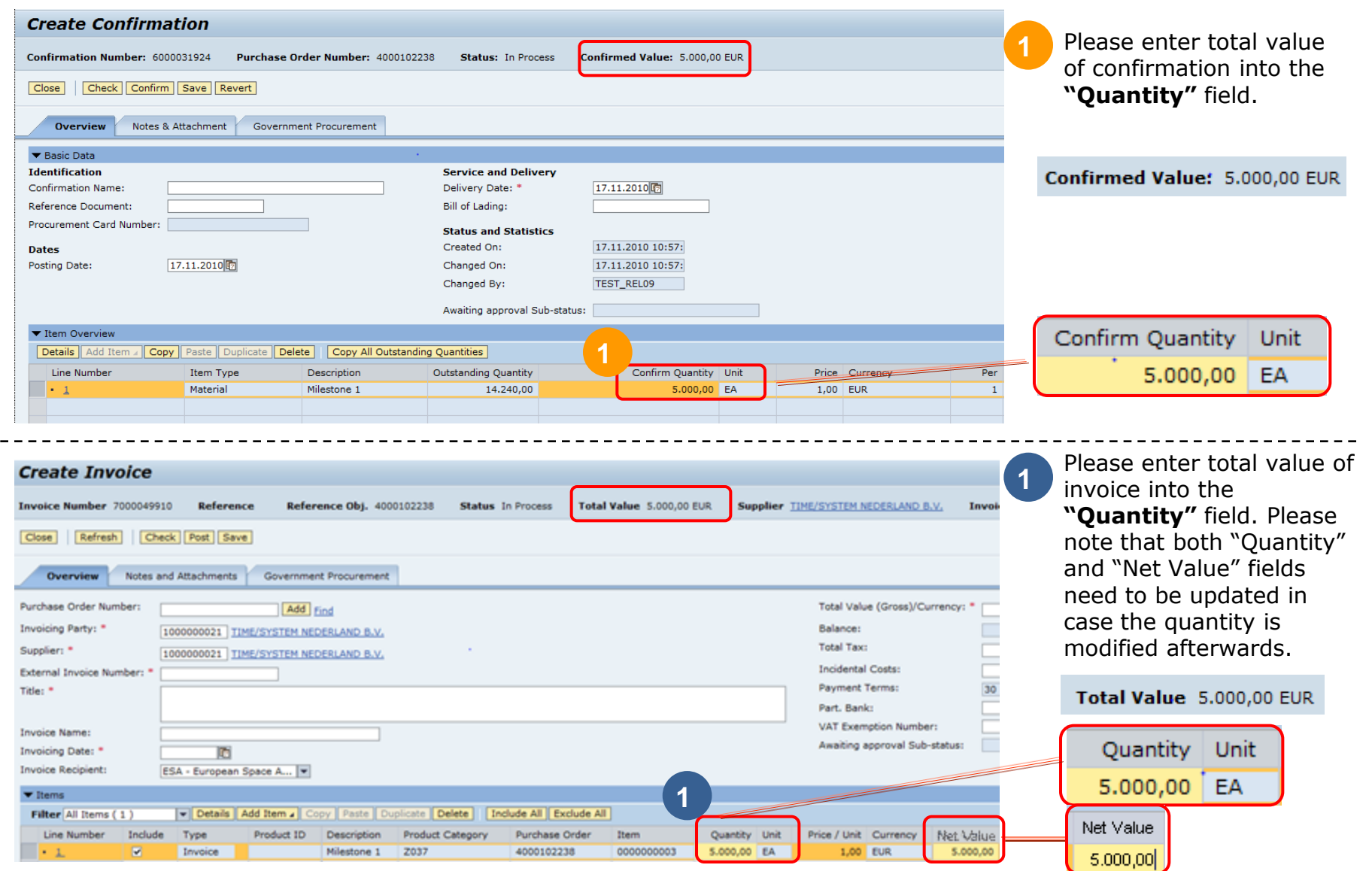

European Space Agency

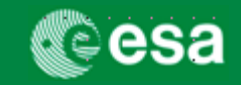

# **5. Check the Confirmation or Invoice for missing data or errors**

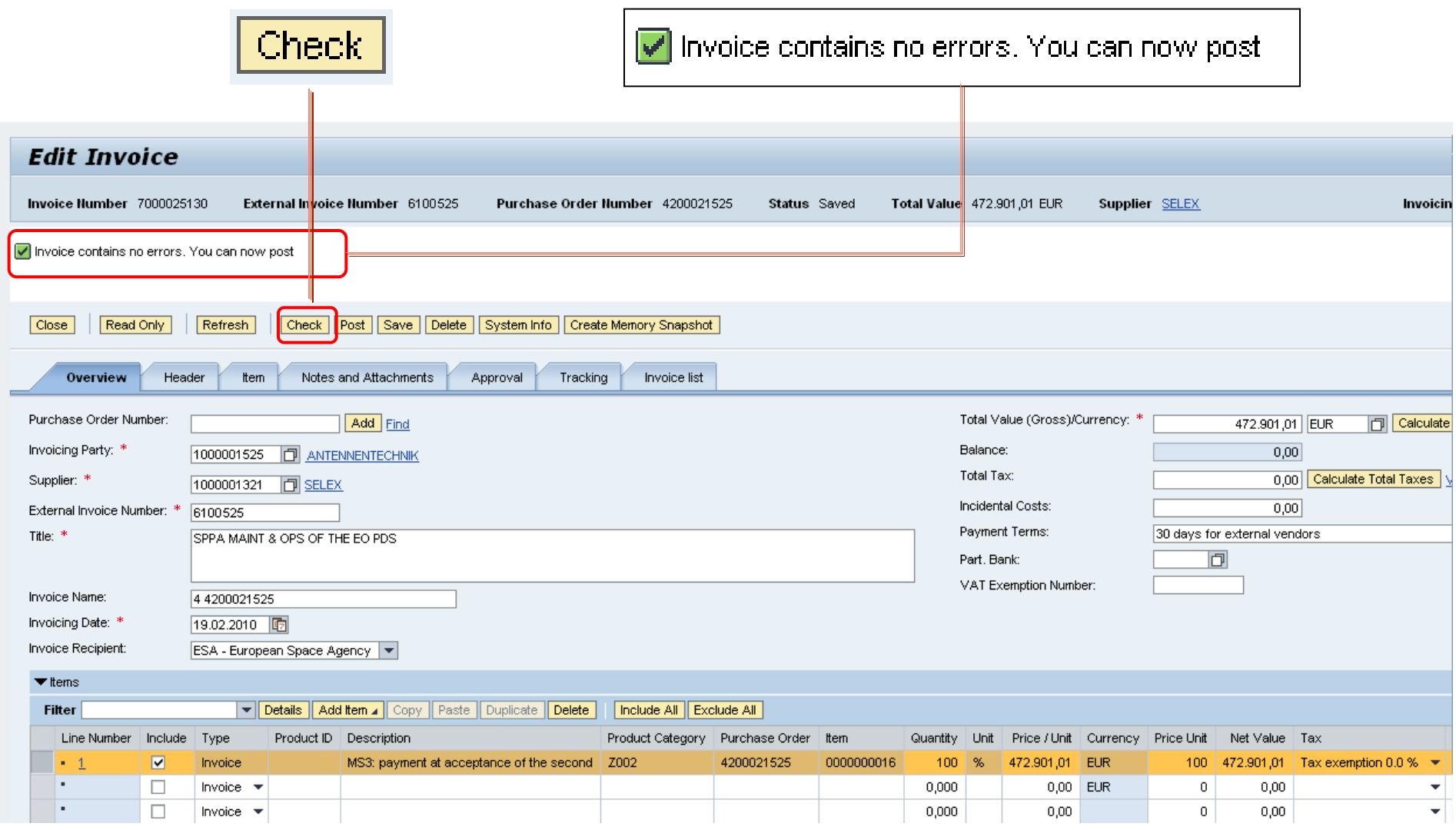

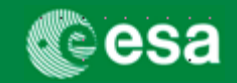

## **6. Submit the Confirmation or Invoice for approval**

To submit an invoice for approval, click the POST button. After clicking "Refresh" the status of the invoice will change from 'In Process' to 'Awaiting Approval'.

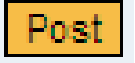

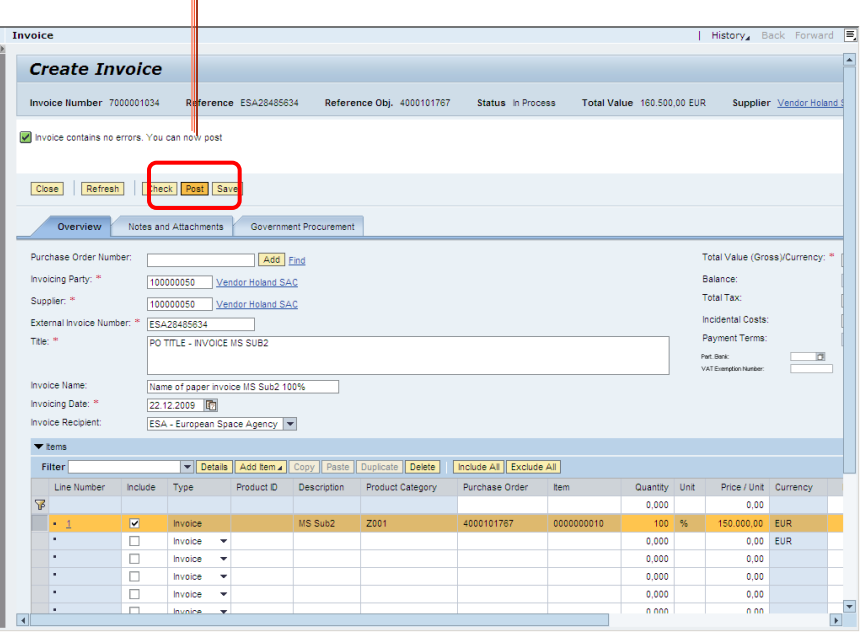

#### **"Post" the Invoice "Confirm" the MAC/Confirmation**

To submit a MAC/ Confirmation for approval, click the CONFIRM button. After clicking "Refresh" the status of the confirmation will change from "In Process" to "Awaiting Approval'.

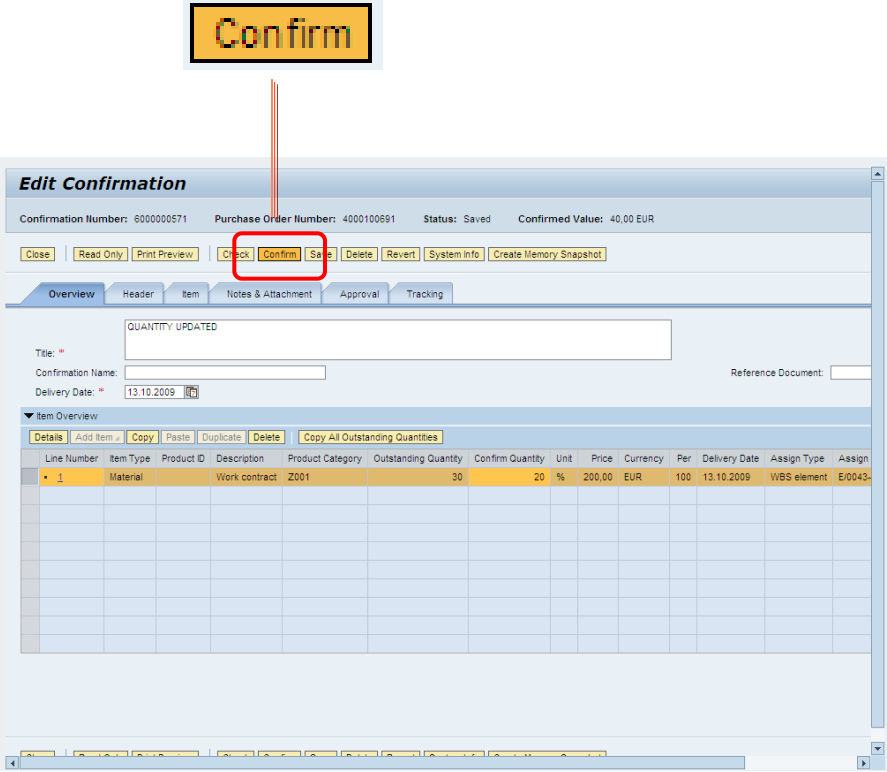

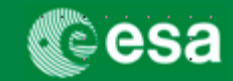

## **Why my invoice is with status " To be Corrected manually"**

The invoices become with status "To be corrected manually" when the button "Post" is pressed and the invoice contains still errors. The invoice is not sent for approval and following warning message is displayed on the invoice:

Invoice 7000000584 created but not forwarded to Accounting

The reasons why invoices in ESA-p are with status "To be corrected manually" are following:

- 1. Mandatory Data (highlighted in page 6) not entered as requested
- 2. Invalid items are selected via the Include check box (e.g. items not to be invoiced)
- 3. In the Header of the invoice Requester and Good Recipient fields are invalid
- 4. Accounting Information is duplicated
- 5. Incorrect data entry Procedure
- 6. Incorrect tax information entered for Incidental Costs

For a detailed description of the above 6 points and the solution to overcome this blocking point for invoicing please refer to the **Job Aid: Invoices to be corrected** 

published on the Industry Portal: [http://esa-p-help.sso.esa.int](http://esa-p-help.sso.esa.int/)

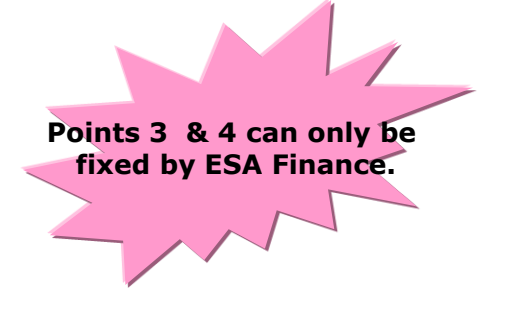